## **新北數位學院 Online Go !**

## **課堂測驗 step by step Google Forms測驗功能**

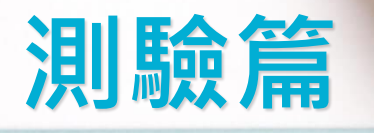

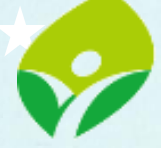

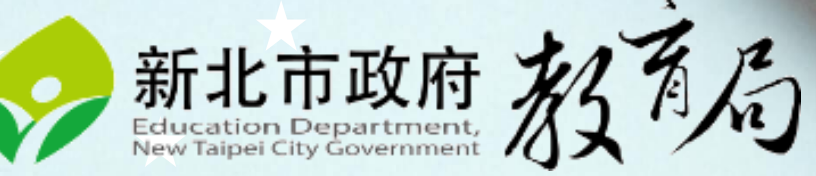

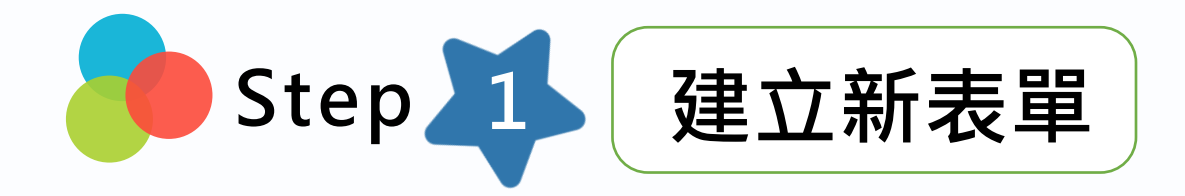

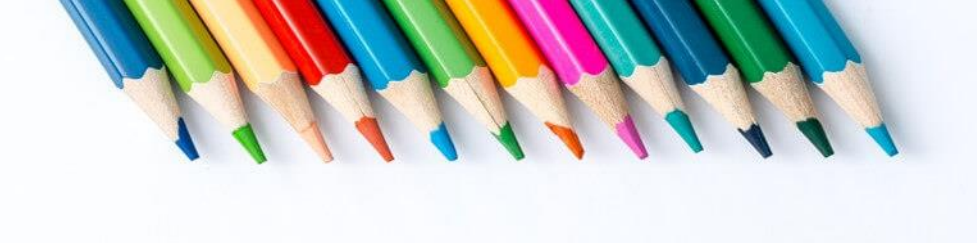

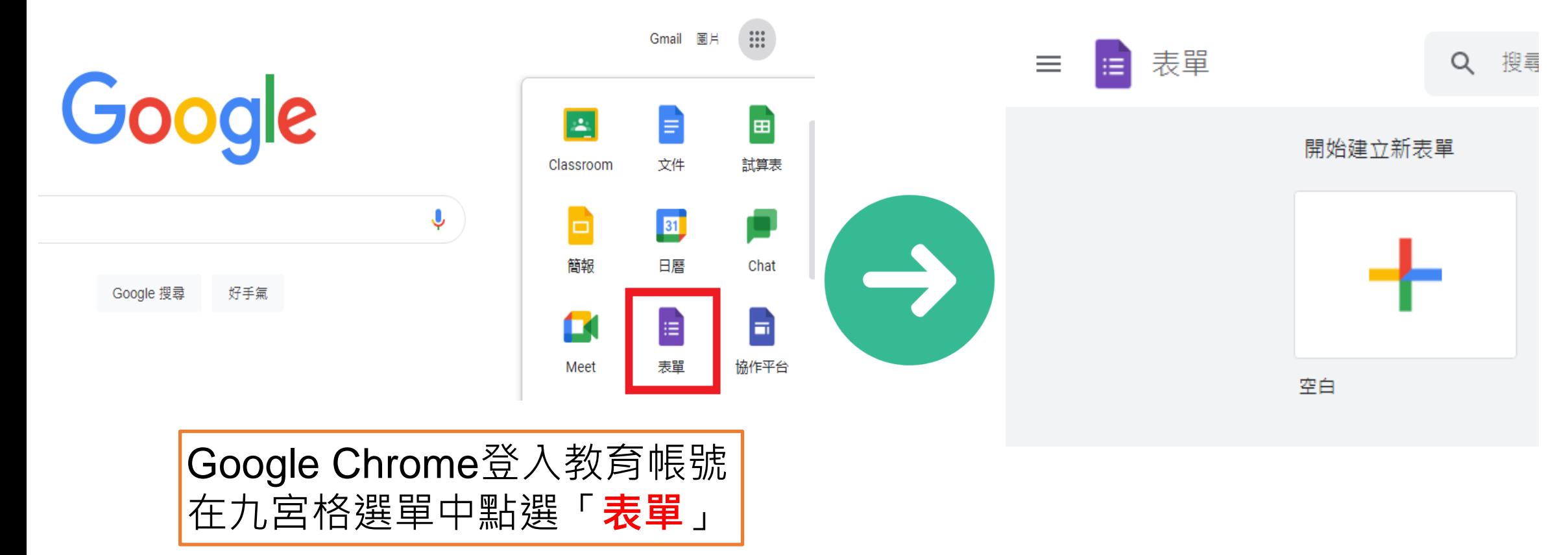

**tip 教師運用新北市Google教育網域 電子郵件註冊登入使用。**

**tip 直接按「+」新增表單。**

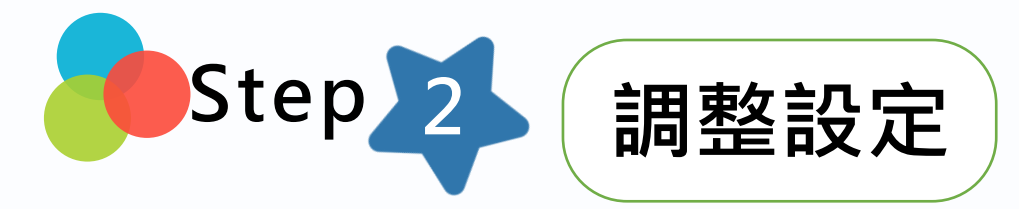

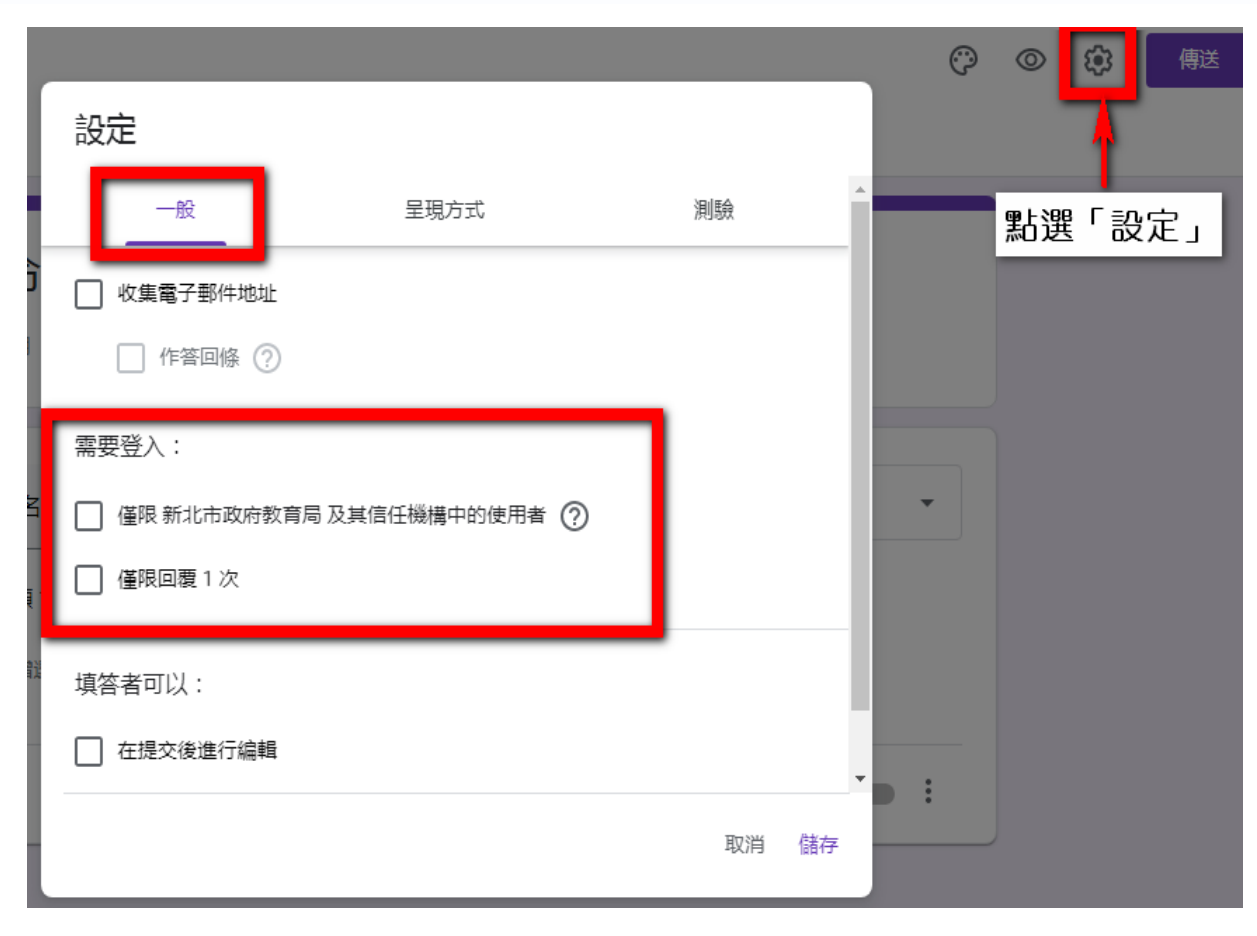

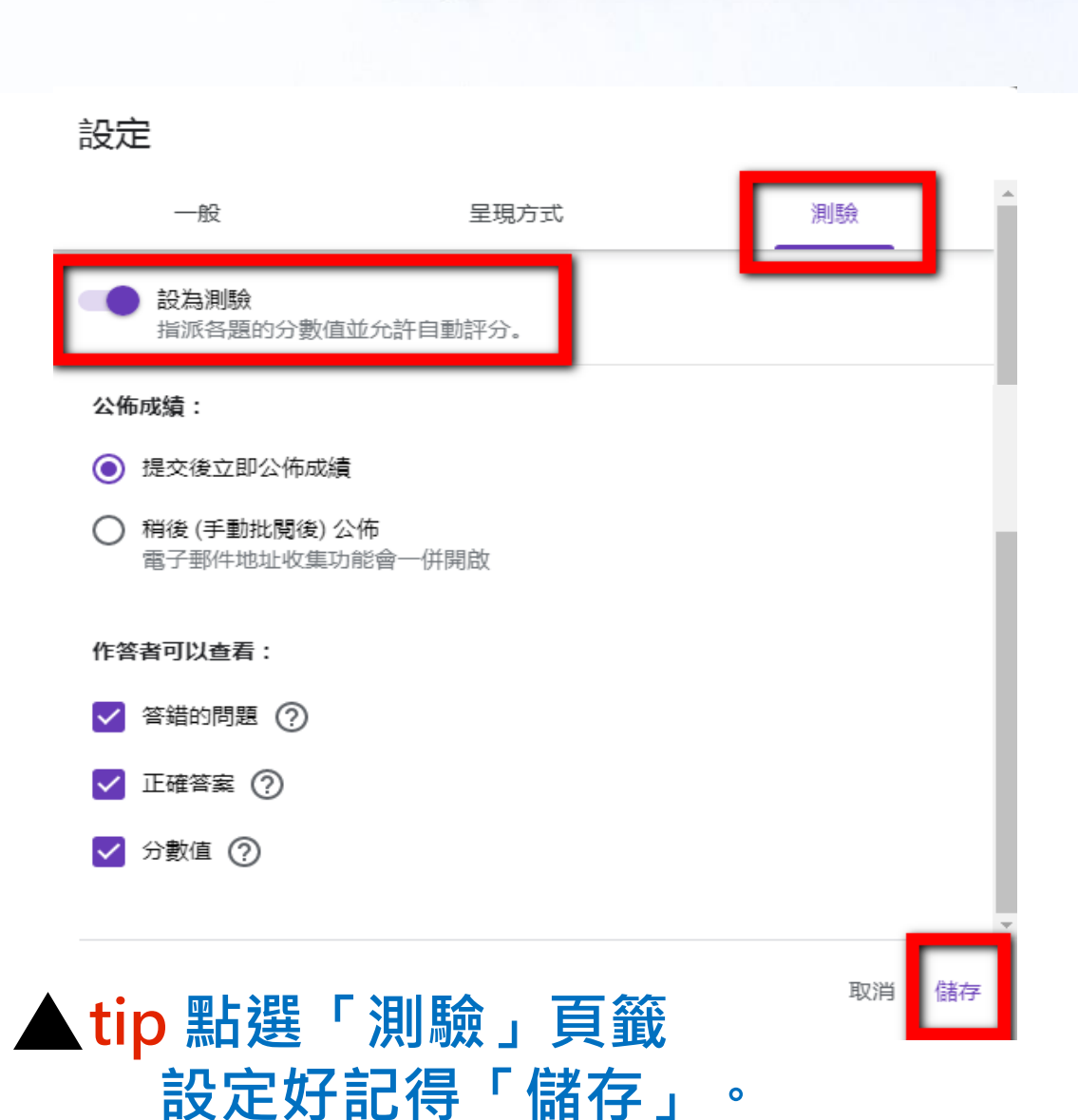

**tip 設定時,「一般」的需要登入這兩個 選項要取消勾選,才能讓測驗對象直接填寫。**

**更進一步詳細設定:<https://youtu.be/YIqauUk8458>**

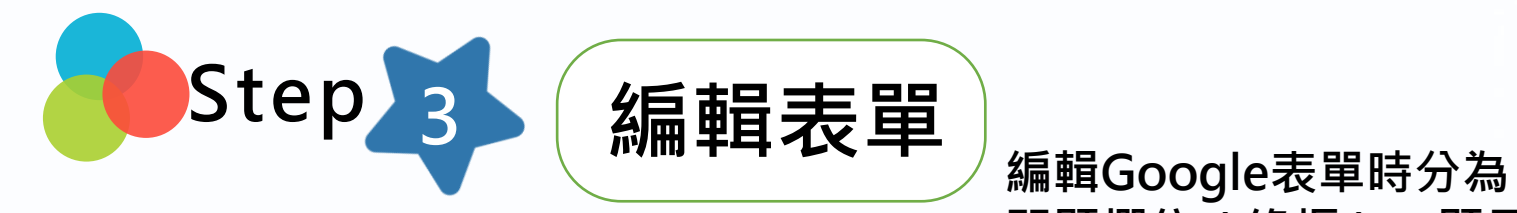

**問題欄位(綠框)、題目格式(藍框)、作答格式(紅框)。**

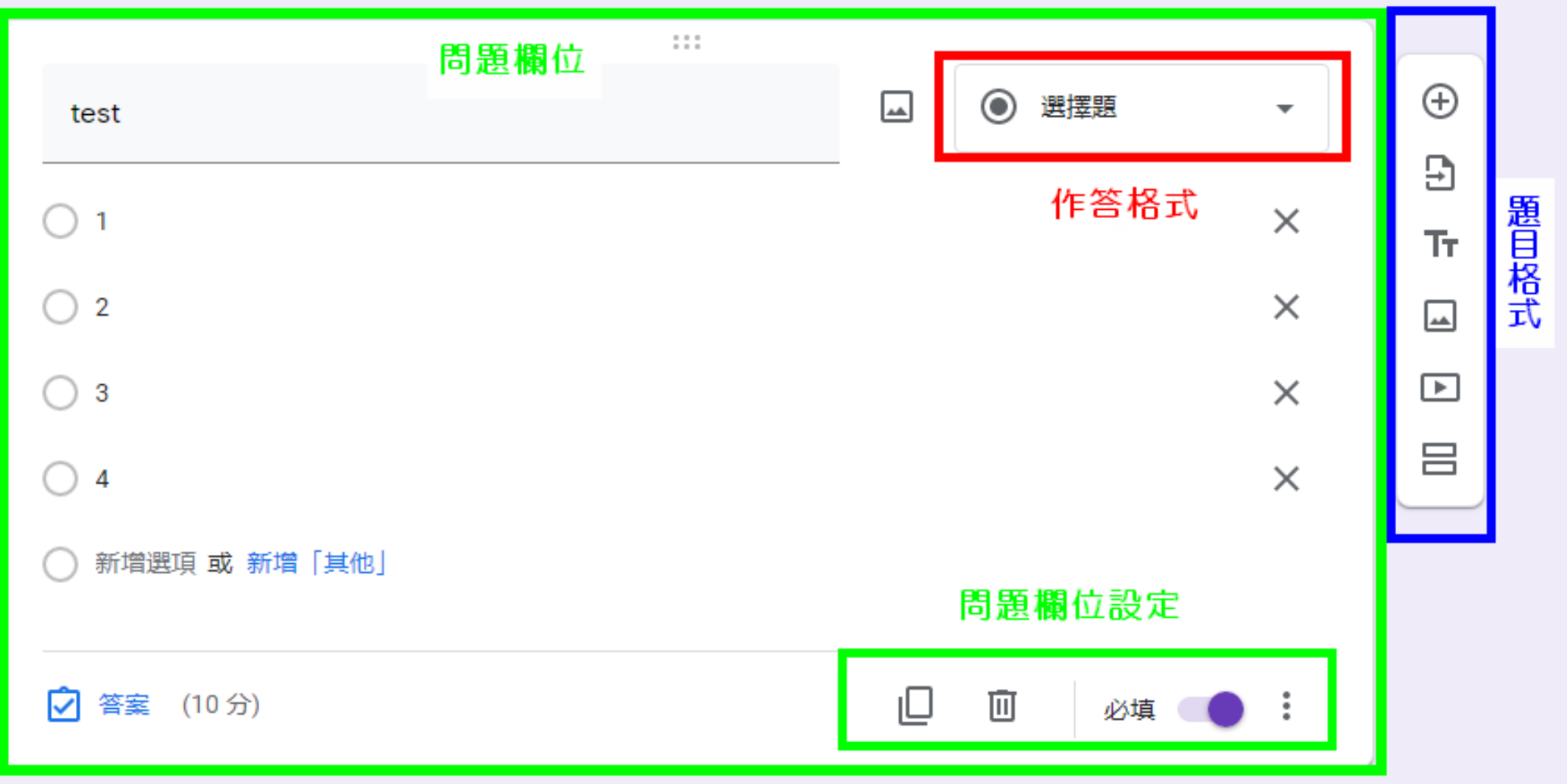

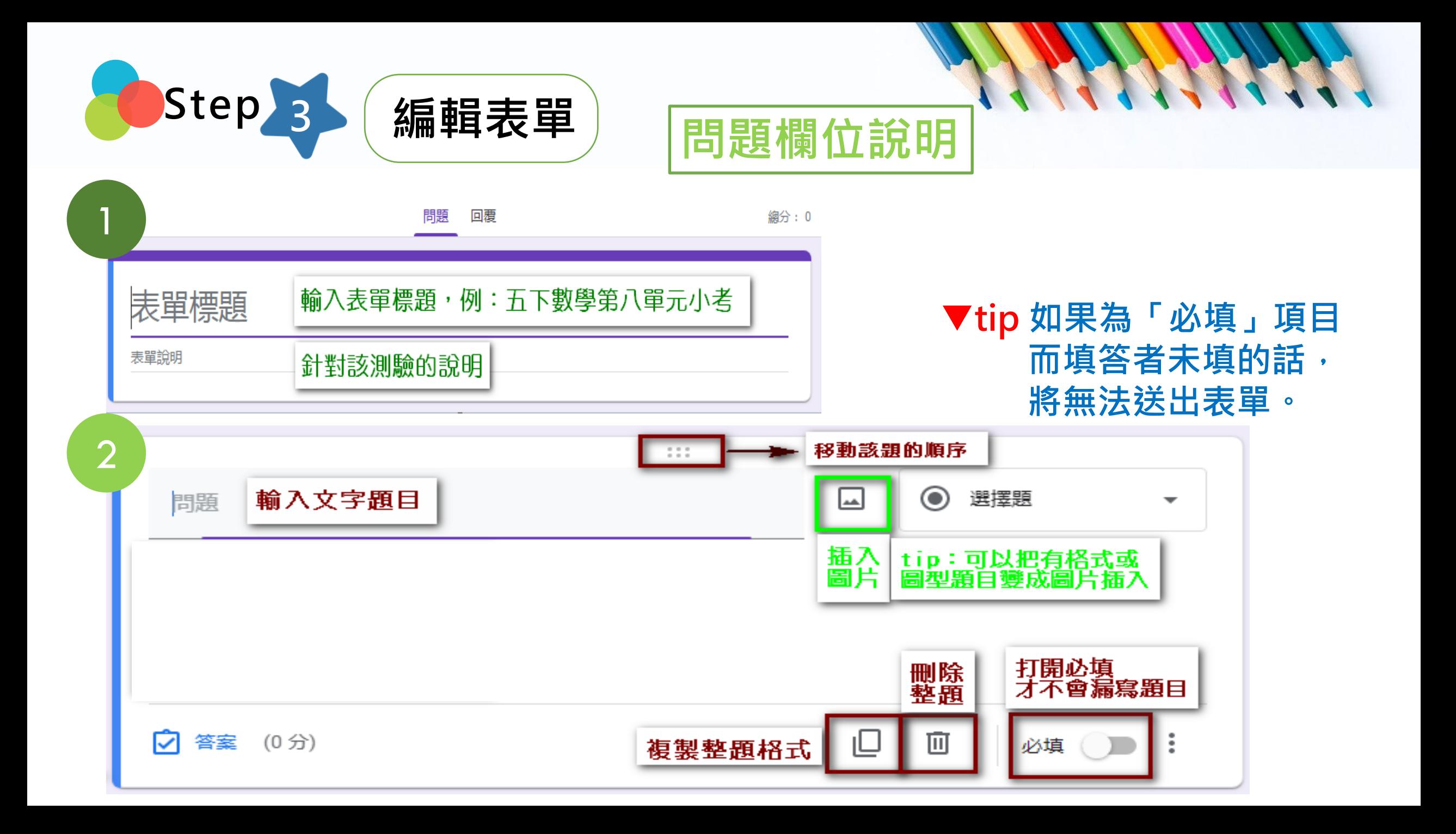

![](_page_5_Picture_0.jpeg)

![](_page_5_Figure_1.jpeg)

![](_page_5_Figure_2.jpeg)

#### ▲tip 題目的右下角三個點點 **為問題欄位進階設定。**

![](_page_5_Figure_4.jpeg)

### **隨機決定選項順序 ▲tip 圖形題目可截圖插入。**<br>填答者的答案順序不同

**Win 10內建螢幕截圖工具 『Windows鍵+Shift+S』 <https://reurl.cc/3aD2m8> Mac內建螢幕截圖工具 『 Shift、Command 和4 』**

![](_page_6_Picture_0.jpeg)

⊕ **新增問題:點選即新增下一個問題。** Э **匯入問題:如果已有既有的問卷,可以直接匯入。** 如果考卷有選擇題、填空題,可以使用這個功能, Ŧт **新增標題與說明: 讓學生知道這類型的考試題型如何計分、如何考試。**المما **新增圖片:可上傳電腦、雲端硬碟、網路直接搜尋的圖片。 新增影片:可直接輸入關鍵字搜尋Youtube上的相關影片。**  $\boxed{\blacktriangleright}$ 吕 **新增區段:如果希望讓考卷有分段分頁,可以使用這個功能。**

![](_page_7_Picture_0.jpeg)

 $\left| \rightarrow \right|$ 

▲tip 表單作答格式多元呈現,

**方便教師自由運用。**

1

 $\odot$ 

選擇題

簡答內容 簡答  $\equiv$ 填空題 需要較長 段落  $\equiv$ 段落回答 (無正解,不便計分) 單選題 選擇題 **<https://ijuhsu.com/googletools-01/>** 核取方塊 多選題  $\checkmark$ 下拉式選單 單選題

作答格式說明

![](_page_7_Picture_121.jpeg)

![](_page_8_Picture_0.jpeg)

2

每題的左下角「答案」可以設定正確答案、分數、作答意見回饋

![](_page_8_Figure_2.jpeg)

作答格式說明

![](_page_9_Picture_0.jpeg)

派送測驗表單前 2<br>表單的右上角可自訂主題、 2 預覽表單格式、設定及更多進階設定 確認自己的設定無誤

![](_page_9_Figure_2.jpeg)

![](_page_9_Figure_3.jpeg)

![](_page_10_Picture_0.jpeg)

![](_page_10_Picture_1.jpeg)

![](_page_10_Picture_50.jpeg)

![](_page_10_Figure_3.jpeg)

#### ▲tip 學生作答完能立即查看分數 **如要避免學生重複提交回應**

**更多設定:<https://youtu.be/YIqauUk8458>**

![](_page_10_Picture_51.jpeg)

▲tip 學生測驗後能自己檢討錯題, **如有設定「新增作答意見回饋」, 即提供完整的詳解給學生自學。**

![](_page_11_Picture_0.jpeg)

![](_page_11_Picture_1.jpeg)

老師畫面

![](_page_11_Figure_3.jpeg)

![](_page_11_Picture_64.jpeg)

#### ▲tip 點選「建立試算表」會連動到 **Google試算表,可在線上紀錄。**

![](_page_12_Picture_0.jpeg)

![](_page_12_Picture_1.jpeg)

![](_page_12_Picture_2.jpeg)

Google表單製作考卷-FormLimiter外掛,限制測驗時間 <https://reurl.cc/yEZ5Va>

![](_page_12_Picture_4.jpeg)

如何在Google表單插入聲音檔?準備聲音檔和一張圖檔到TunesToTube 網站結合在一起,再上傳到YouTube,即能利用插入影片方式播放聲音檔 <https://www.tunestotube.com/>

![](_page_12_Picture_6.jpeg)

 $\overline{A}$  精修改過的命題光碟的題目輸出成CSV檔,再轉成Google測驗表單 <https://reurl.cc/XW6OyD>

![](_page_12_Picture_8.jpeg)

5 呂聰賢老師Google Forms大全集,一定要拜讀 <https://reurl.cc/mL93Dj>

# **謝謝您的辛勞**

**停課不停學:h t t p s : / / r e u r l . c c / m qW j aW**